## **Modalités de connexion à Colibris CFP**

## **1 - Aller sur le lien ci-dessous :**

<https://portail-bordeaux.colibris.education.gouv.fr/>

Cliquer sur "Second degré" (cf. capture écran ci-dessous, en jaune)

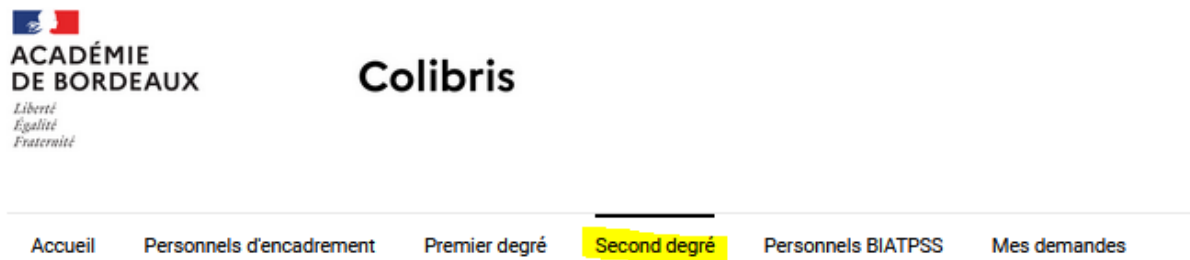

Cliquer sur RH – demande de congé de formation professionnelle (cf. capture écran cidessous, en jaune)

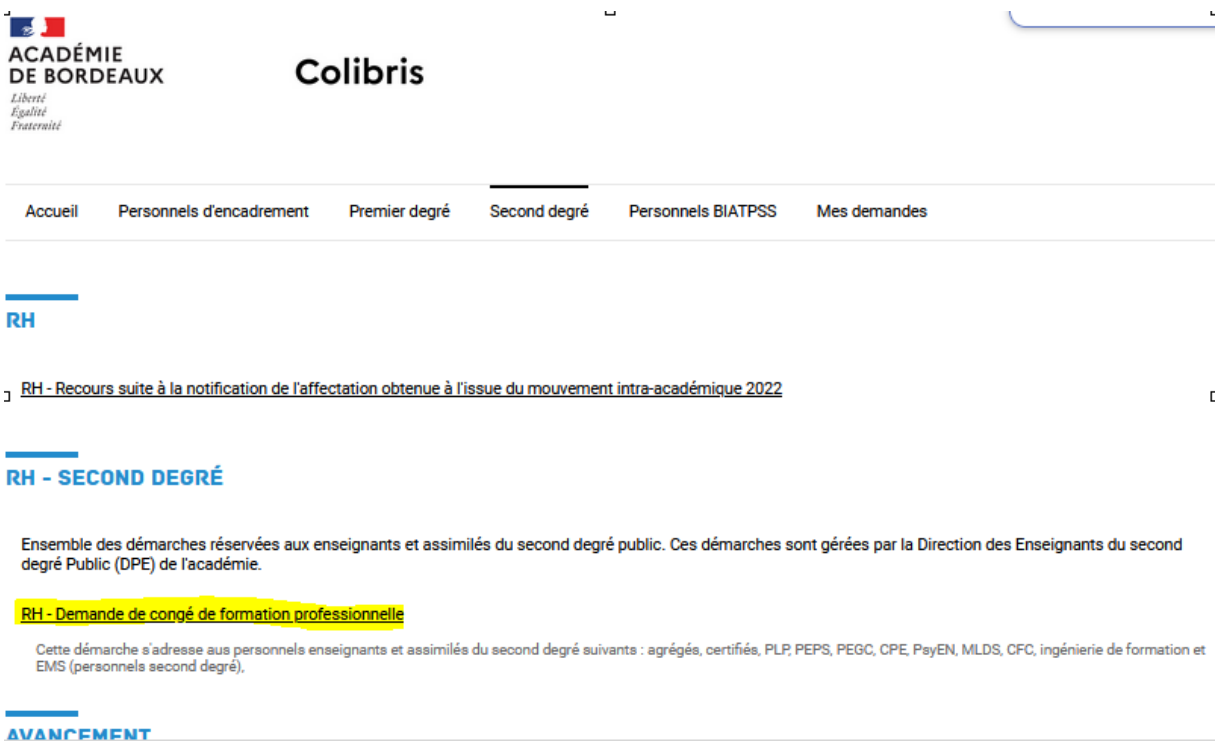

## **2 - Si les problèmes techniques persistent, vous devez faire un signalement sur la plateforme AMERANA**

- 1 Choix du Sujet : COLIBRIS Portail toutes démarches RH
- 2 Choix de la démarche : RH Demande de congé de formation professionnelle